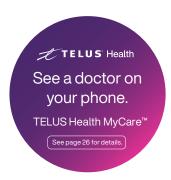

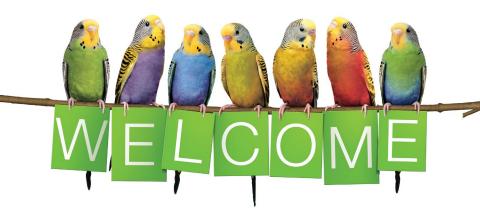

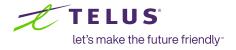

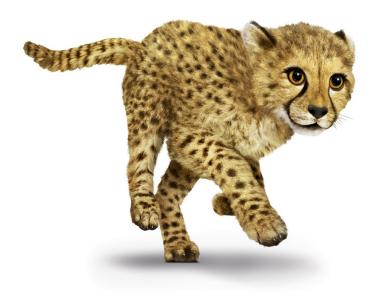

# Race into the future with TELUS High Speed Internet.

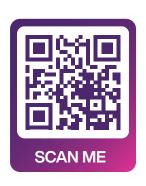

Access a digital copy of this Welcome Kit by scanning this QR code or by visiting telus.com/welcomekit

| Service Setup Installation expectations                                                                                                    |  |
|----------------------------------------------------------------------------------------------------|--|
| Explore TELUS  Manage your TELUS Wi-Fi using the My Wi-Fi app                                                                                                    |  |
| Learn more10Wi-Fi expectations10Wi-Fi speeds11Wi-Fi coverage12Manage your Internet data usage13Get to know your Optik TV remote14                                                                                                    |  |
| How to  Connect to Wi-Fi                                                                                                    |  |
| Free TELUS services         Free VOD coupon       23         Referrals       24         Get more with TELUS       25         TELUS Health MyCare™       26         TELUS Rewards™       27         Find your favourite channels       28 |  |

## Installation expectations

TELUS technicians will...

...perform a neat and clean install in your home and ensure that your installation experience exceeds your expectations.

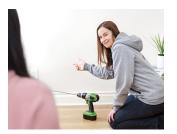

Neat and Clean Installs

...optimize Wi-Fi coverage to connect wireless devices throughout your home.

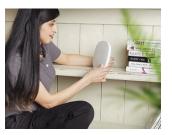

**Best Technology** 

...verify your internet connection speed to ensure reliable, fast and ultra responsive service.

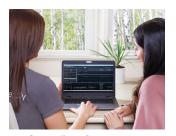

Super Fast Connections

...show you how you can use the **My Wi-Fi** app to manage your network and control internet usage in your home.

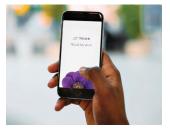

Control of your Wi-Fi

## Equipment your technician may install

#### Advanced Wi-Fi modem

- Connects all the devices in your home, both wired and wireless. Specific models may vary.
- Provides personalized secure home Wi-Fi to wirelessly connect to the Internet.

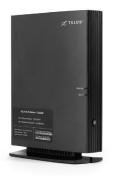

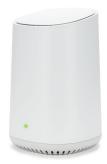

## Optical Network Terminal (ONT)

 Connects to your modem and translates light signals from a fibre optic line into electronic signals that your modem can read.

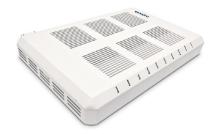

## Optik TV PVR

Lets you watch andrecord multiple shows in astonishing quality from any room in your home.

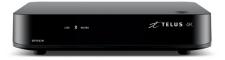

## Solutions your technician can provide

#### **TELUS Boost Wi-Fi**

Extend the range of your home Wi-Fi and get the best coverage in every corner of your home.

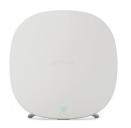

## Additional digital boxes

Extend the viewing experience to other TVs in your home.

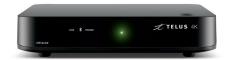

## Additional remote controls, jacks and cables

 Additional remote controls, jacks and cables may be purchased as desired.

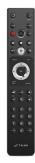

#### Extra channels and services

Add extra channels or services while the technician is onsite.

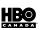

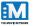

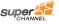

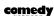

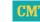

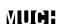

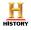

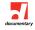

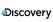

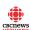

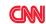

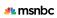

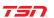

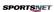

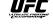

## Our customer service is what sets us apart

Following today's installation, you may receive a survey call from TELUS to rate your service and to provide feedback on your technician.

Here is a sample of what you will see on the survey:

- How would you rate the overall performance of the technician who did your install or repair?
- Did you receive a call from the technician prior to their arrival at your home?
- Did the technician introduce themselves and provide you with a business card when they arrived?
- Did the technician tell you when they completed the job?
- Did the technician provide information on TELUS products and services, including additional channels, how to use your services, etc.?
- If you have any Wi-Fi devices, did the technician explain how Wi-Fi works and show you the Wi-Fi performance around your home?
- Would you recommend TELUS to a friend or colleague?

If you have any questions or experience any issues over the next 30 days, please call your technician.

## Welcome to TELUS

We're excited to have you on board. Now that you have your services installed, you can easily manage your TELUS services online when it's convenient for you.

- Visit telus.com/mytelus to login or register, or through our new mobile app. To get the app visit telus.com/app
- You will need your account number for registration.

You can find your account number on your first bill when it is sent or visit telus.com/contact to call or chat online with us.

Thank you for choosing TELUS.

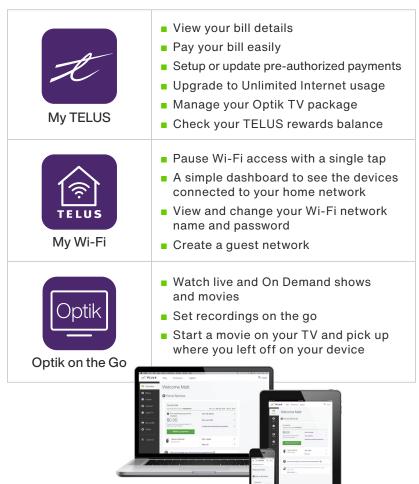

## Manage your TELUS Wi-Fi using the My Wi-Fi app

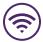

- Advice on how to position your Wi-Fi boosters for the best Wi-Fi experience
- A simple dashboard to see the devices connected to your home network
- Ability to pause Wi-Fi access with a single tap
- A safe and secure network with one-touch software updates
- Quickly access your historical speed tests from your modem to the Internet

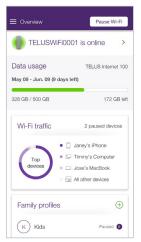

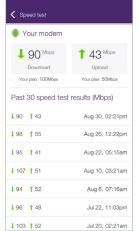

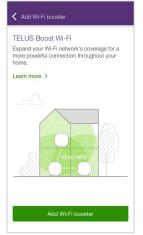

## Canada's most comprehensive all-in-one protection\*

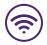

Get superior protection for your device, online privacy and identity with TELUS Online Security, Powered by NortonLifeLock™.

Go to telus.com/onlinesecurity to learn more.

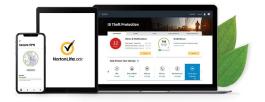

#### Protect your devices

When browsing the web, your devices are safeguarded by real-time protection against viruses, spyware, and other online threats.

### Mask your information and data

Public Wi-Fi networks and software vulnerabilities can be exploited by criminals to steal your data and financial information. A VPN (Virtual Private Network) can help keep you anonymous while you browse, by encrypting the data you send and receive online.

## Stay updated on identity theft

Cyber attackers are often able to get a hold of user data. While no one can stop these breaches, NortonLifeLock<sup>™</sup> monitors the dark web for your data, and if your identity is stolen, will help restore your identity.

#### Learn more at telus.com/onlinesecurity

## Create your own personalized TELUS email address\*\*

All TELUS Internet customers receive up to 10 free TELUS personalized email addresses.

#### Activate your inbox by visiting telus.com/emailsetup

\*\* If you are a TELUS PureFibre™ customer this may not apply to you as this feature may not be available in all services and packages.

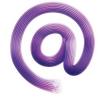

<sup>\*</sup>Applies to TELUS Online Security Standard, Complete, and Ultimate plans.

## Optik on the Go

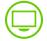

Use the Optik TV° app to watch live and On Demand shows and movies.

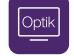

Using your smartphone or tablet, you can:

- Access the most live TV channels available on the go in western Canada.
- Set recordings while you are out.
- Choose from thousands of On Demand titles.
- Order a movie on your TV and pick up where you left off on your tablet.

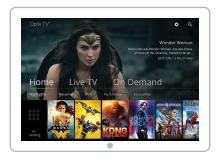

### Step 1: Sign up for My TELUS

Visit telus.com/register to sign up.

## Step 2: Download the Optik TV app

Search for Optik TV in the app store on your Apple or Android device. Launch the app and use your **My TELUS** username and password to login.

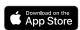

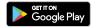

For additional details and support, visit telus.com/optikapp

Wonder Woman and all related characters and elements are trademarks of and ⊚ DC Comics. ⊚ 2017 Warner Bros. Entertainment Inc. The LEGO Batman Movie ⊚ 2017 Warner Bros. Entertainment Inc. Kong: Skull Island ⊚ 2017 Warner Bros. Entertainment Inc. John Wick: Chapter 2 ⊚ 2017 Summit Entertainment, LLC. All rights Reserved. Saban's Power Rangers ⊚ 2017 Lions Gate Films Inc. All Rights Reserved Spider-Man: Homecoming ⊚ 2017 Columbia Pictures Industries, Inc. and LSC Film Corporation. All Rights Reserved. MARVEL and all related character names: ⊚ & ™ 2017 MARVEL Network logos and names are trademarks of their respective owners. All copyrights for images, artwork and trademarks are the property of their respective owners.

## Optik TV apps

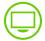

You can access your favorite streaming apps right from your Optik TV. Simply press the apps button and all of them will come up on your tv.

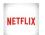

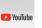

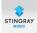

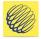

...and more!

## Tune in late or miss your show? Use the Restart feature.

You can restart programs from select channels up to 30 hours after they have aired.

- 1. Select a show that has  $\bigcirc$  in the guide.
- 2. Press **OK** to select **O** Restart Show

Find out more and see the full channel list at telus.com/restart

Restarting a show is completely free!

## Wi-Fi expectations

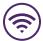

How the number of connected devices/activities impact Wi-Fi

- Based on the internet plan, each connection is allocated a certain amount of capacity (called bandwidth) to transmit data
- Devices take turns transmitting data and the activity will determine how much data is transferred (i.e. browsing social media requires less data than streaming video)
- Higher speed plans allow devices to transmit data faster enabling each device to get to their turn quicker

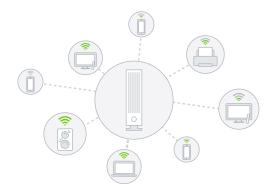

### Wi-Fi performance

Even though you may subscribe to a high speed TELUS Internet plan, your Wi-Fi device may only achieve a portion of the maximum speed of your plan.

Newer or higher-end devices are more likely to outperform older or lower-end devices. Since not all devices are created equal, you might notice that some of your devices perform faster when connected to your Wi-Fi network.

## Wi-Fi speeds

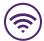

#### Get the fastest possible connection

Connect your personal devices by Ethernet cable to your TELUS Wi-Fi modem. For Wi-Fi devices, it's always best to get close to your modem.

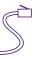

#### Manage shared bandwidth

Internet works similar to water pipes in your home. Water is shared from the same pipe when running the dishwasher, taking a shower and doing laundry. Similarly, when browsing, streaming video, playing games and uploading files all at once, your Internet speed may slow down if there is not enough bandwidth. If you experience this, consider upgrading to a faster speed plan.

The speeds you can achieve within various coverage areas varies with distance from the modem along with other factors.

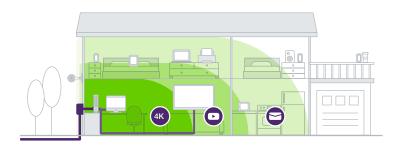

Your modem will be able to provide coverage throughout your home. On average, maximum speeds and best coverage are achievable within 2000 sq ft\* around your modem. As you move into more distant coverage zones, your speeds will slow down.

## Wi-Fi coverage

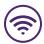

#### Coverage

Wi-Fi signals have a difficult time getting past different construction materials and barriers inside your home, such as concrete, in-wall piping, heated flooring, appliances, and mirrors. Avoid relocating your modem as your technician has placed the modem in a location to provide the best coverage possible. If you need additional coverage, visit telus.com/boostwifi

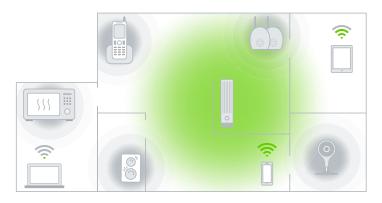

## Congestion

More and more people are using Wi-Fi to connect to the Internet at home. This means that your neighbours' Wi-Fi signals may interfere with your connection. Your modem will automatically adjust to optimize your connection. To further minimize this impact, you can get a better Wi-Fi signal when you are closer to your modem.

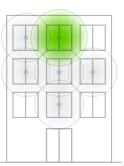

## Manage your Internet data usage

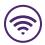

Everything you do on the Internet consumes data. To avoid overage charges, be aware of the following approximate high consumption activities:

| Watching Netflix in 4K / 4K HDR | 7 GB / hour              |
|---------------------------------|--------------------------|
| Watching Netflix in HD / SD     | 3 GB / hour, 1 GB / hour |
| Downloading movies              | 700 MB / movie           |
| Video conferencing              | 200 MB / hour            |
| Streaming audio                 | Up to 100 MB / hour      |
| Online gaming                   | Up to 75 MB / hour       |

Watching Optik TV on your TV does not count as data. However, applications that run on Optik TV such as Netflix will contribute to your data usage.

#### Data overage rates

If you exceed your monthly usage allowance, we will automatically provide you with additional data buckets of 50GB as needed.

- \$5 for the first 50 GB
- \$10 for subsequent blocks of 50 GB, to a maximum of \$45 per month
- For \$15 a month, you can get unlimited data usage

## Track, manage, and upgrade your data

- 1. Log in to My TELUS at telus.com/mytelus
- 2. On the Overview page, find your Internet service under Home Services
- 3. Select View usage (Your data usage is refreshed in near real time.)

## Get to know your Optik TV remote

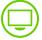

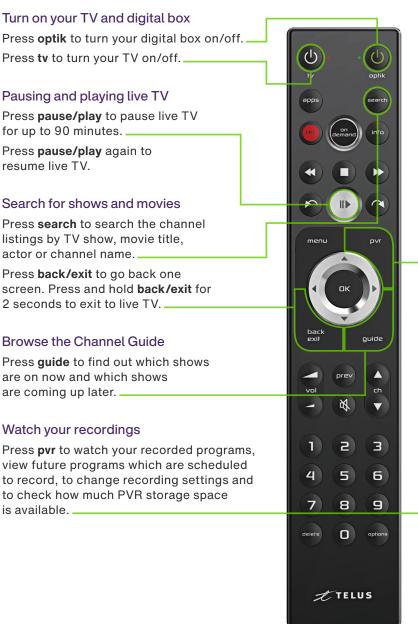

## How to connect to Wi-Fi

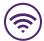

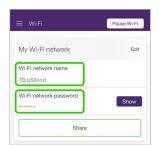

Find your Wi-Fi network name and password within the **TELUS My Wi-Fi** app.

You can also edit the name, password or both right from the app.

|                             | Apple iOS | Android           | Windows<br>8 / 10 | Mac OS X         |
|-----------------------------|-----------|-------------------|-------------------|------------------|
| Step 1<br>Go to<br>Settings |           | icons<br>may vary | \$\$ Settings     | N/A              |
| Step 2<br>Select<br>Wi-Fi   | <b>?</b>  |                   | * Available       | (i)              |
| Step 3<br>Turn on<br>Wi-Fi  |           | ON                | ON                | Wi-Fi: <b>ON</b> |

- Step 4 Select your Wi-Fi network name once it appears.
  Your Wi-Fi network name and password can be
  found on your magnet or on the side of your modem.
- Step 5 Type your password and then select **Connect** or **Join**. Your device will be connected to Wi-Fi.

## Fix a black screen on my TV

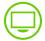

Try the following steps to successfully display Optik TV:

- Make sure that your digital box is plugged in and switched on. Check that the power light on the front of the box is green.
- If the digital box's power light is not green, press OK on your remote to reactivate the device. Your digital box may have entered standby mode due to inactivity in order to save you money on your energy bill.

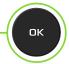

Still seeing No Signal / Input, a blue screen, or static?

Try the following steps, and wait 10–15 seconds between each step to confirm if the issue has been resolved.

Try changing the channel. If other channels are appearing properly, it may be a temporary problem with that channel.

Ensure that the TV is set to the appropriate input (usually **HDMI 1** or **Component**) based on the cable connecting your digital box to your TV.

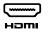

Confirm that both ends of the cable connecting your digital box to your TV are firmly plugged in.

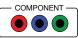

If that doesn't work, try moving the cable to another port (e.g., **HDMI 2** from **HDMI 1**) and change the input on the TV to the corresponding input.

## Do you have a wireless digital box?

If there is a signal strength indicator on the front of your digital box, it is running wirelessly.

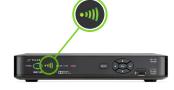

For optimal performance, ensure there are at least 3 signal bars. If you choose to move your wireless digital box, try to pick a location where the signal strength indicator has the most bars by minimizing the distance and any barriers between your digital box and modem.

## Program your remote

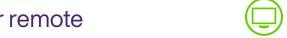

Refer to this card if you need to program your remote for a new TV.

- Ensure there are no objects between the remote and the digital box and that both the digital box and TV are on.
- 2. Find your TV brand code in the table below.

| TV Brand Codes |              |      |                                      |                                                   |  |
|----------------|--------------|------|--------------------------------------|---------------------------------------------------|--|
| 0015           | Samsung      | 0018 | Sony                                 | 0017                                              |  |
| 0013           | Sanyo        | 0012 | Toshiba                              | 0016                                              |  |
| 0019           | Sharp        | 0014 | Vizio                                | 0010                                              |  |
|                | 0015<br>0013 |      | 0015 Samsung 0018<br>0013 Sanyo 0012 | 0015 Samsung 0018 Sony<br>0013 Sanyo 0012 Toshiba |  |

3. Press and hold the **options** button for 3 seconds.

Note: The green LED light next to optik will flash twice. The TV brand code needs to be entered within 3 seconds after holding down options.

4. Use the number pad to enter the 4-digit code of your TV brand.

Note: The red LED light next to tv will flash twice when a TV brand code is entered.

- Press tv. If your TV turns off, you have entered the correct code. If your TV does not respond, try again from Step 2.
- 6. Press OK.

**Note:** The red TV LED will flash twice to confirm the code is now saved.

7. Press tv to switch your TV back on.

Don't see your TV brand? For the full list of TV codes, visit telus.com/optikremote

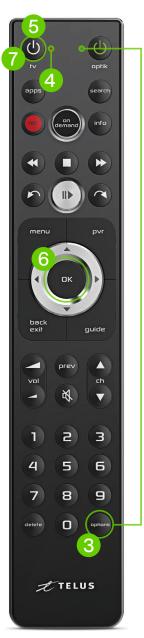

## Setup parental controls

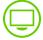

You can control what your family watches by setting parental controls to block specific content.

Parental control settings are specific to each digital box, allowing you to block different types of content on each TV in your home. Follow these steps to set up parental controls:

- 1. Press **menu** on your remote.
- 2. On the TV, select **Settings** from the menu and then select **Parental Controls**.
- If this is your first time setting up parental controls, you will be asked to create a 4-digit parental control PIN. If you have already created a PIN, you will be asked to enter it.
- 4. Use the arrows to highlight Change next to the blocking option (channels, movie ratings, TV ratings, adult), you want to select and press OK.

**Note:** To block adult movies or TV programs, you must enable Adult locking.

- 5. Use the arrows to make your selection and press **OK**.
- Navigate to Save and press OK.
   The guide should now only show the program content that you did not lock.

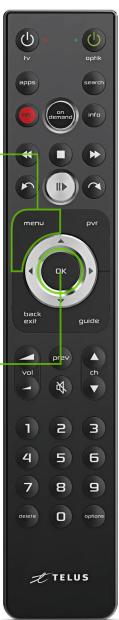

## Record TV

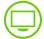

Your Optik Personal Video Recorder (PVR) allows you to record your favourite programs, pause and replay TV, and to start watching a recording in one room, pause it, and resume in another.

#### Record single episodes and TV series

- While watching live TV, from the Channel Guide or search results, highlight the program to record.
- Press rec once to record a single episode; twice to record the series; three times to cancel a recording.

#### Extend your recording time

Sports events and live special programs may go over the alloted program time or cause shows to start later. Use these instructions to adjust the recording time:

- 3. Press pvr on your remote.
- On your TV, navigate to Scheduled to view your scheduled recordings.
- Select the program you want to extend and press OK.
- Navigate to Record Settings and press OK.
- Choose whether to apply settings to a single episode or to the entire series.
- 8. Select the **Stop Recording** field.
- Select between 5 minutes to 3 hours past the scheduled end time.
- Select Save changes to save your new settings.

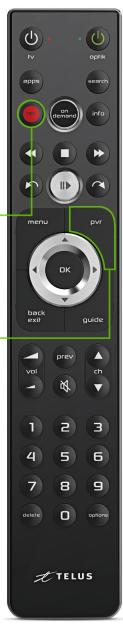

## Purchase PIN

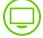

You can prevent unauthorized rentals of On Demand or Pay Per View programs by creating a Purchase PIN. This PIN is independent of your Parental Control PIN. Purchase PINs are specific to each Digital Box.

- 1. Press menu on your remote.
- On the TV, select Settings from the menu and then select Parental Controls.
- 3. Select Purchase PIN and press OK...
- 4. Create a 4-digit PIN using the number pad on your remote control.
- 5. Confirm the 4-digit PIN by re-entering the PIN.
- 6. Press **OK** to select **Rental locking**.
- Navigate to Save and press OK.
   It should now ask you for your PIN prior to making a purchase.

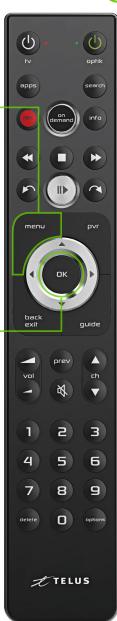

## Closed captioning / descriptive video (

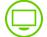

#### **Turn On Closed Captioning**

- Press options on your remote. \_\_\_\_
- 2. On the TV, select Closed Captioning and press **OK** on your remote.
- 3. On the TV, select On and press OK.

### Turn on Descriptive Video

- 1. Press menu on your remote.
- On the TV, select Settings (scroll down four spaces) and press OK on your remote.
- 3. Select **Audio** (scroll down 2 spaces) and press **OK**.
- 4. Press OK to select Audio Language.
- 5. Press **OK** to select **Descriptive Video**.
- Select Save (scroll up 1 space) and press OK on your remote.
- Press back / exit on your remote to return to TV.

Follow these steps if you want to temporarily turn descriptive video off.

- 1. Press options on your remote.
- On your TV, select Audio Languages (scroll down 2 spaces) and press OK.
- 3. Select English and press OK.

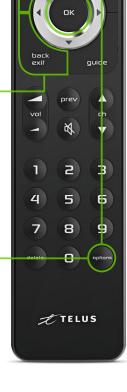

menu

## Get more help

#### Get help online

Find the answers to your problems at telus.com/support

#### Understand your bill

Your regular monthly charges are billed one month in advance. Depending on your activation date, your first bill may be higher as it will also include any partial charges up to the month's billing date. Learn more at telus.com/billing

### Book a learning session

Book your free in-store session to learn more about your Optik TV and internet. Visit telus.com/learn to book today.

### Visit the TELUS Neighbourhood

Ask questions and find answers all in one place at telus.com/neighbourhood

#### Tweet @TELUSsupport

You can also tweet your questions to us @TELUSsupport

## Our gift to you. Enjoy a **FREE** movie rental on us!

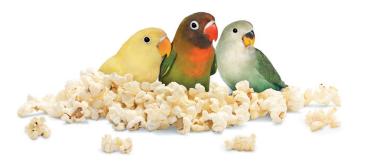

Get a free movie rental in your first 30 days\*:

As an Optik TV customer, here's how to redeem.

- Step 1 Press on demand on your Optik remote.
- on demand
- **Step 2** Select a movie from our vast library featuring the latest movies.
- Step 3 Select Order \$ and enjoy the show.

  A credit will be automatically applied to your next bill.

You can also view your coupon information in Deals and coupons directly On Demand.

Learn more at telus.com/ondemand

<sup>\*</sup>Up to a maximum of \$8 on a single purchase. Credit must be used within 30 days of installation. Unused credits will expire.

# Refer a friend to TELUS and watch the dollars stack up!\*

Earn up to \$200 in Virtual MasterCard® Rewards (\$50 per TELUS Home Service installed). Each friend who signs up will also receive a \$50 bill credit per service installed.

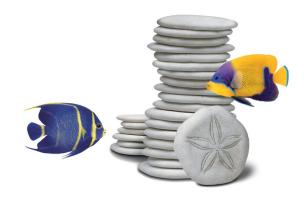

It's easier than ever to share the TELUS love. Just follow the instructions below to get started.

- Step 1 Visit telus.com/refer
- Step 2 Log in to My TELUS at telus.com/mytelus or register if you do not have an account.
- Step 3 Refer friends by email, text, or social media.

Once your friends' services are installed, you'll receive an email with your rewards.

The Virtual MasterCard® Reward is issued by Citibank, Canada pursuant to a license from MasterCard International and managed by Citi® Prepaid Services. The Virtual MasterCard Reward can be used everywhere MasterCard debit cards are accepted online, by phone or mail within Canada. \*To be eligible, you must accept the terms and conditions of the Program, which can be found at https://homereferrals.telus.com/common/terms.pg. TELUS reserves the right to end the Program or change any of the terms at any time, without notice and without obligation to award any referral credits. Conditions apply. TELUS, the TELUS logo and telus.com are trademarks of TELUS Corporation, used under licence. © 2021 TELUS.

## Get more with TELUS

### Connect to public Wi-Fi hotspots

You can connect to Wi-Fi outside of your home on the Free & Friendly TELUS public Wi-Fi network.

Just look for the #TELUS network on your wireless device. For participating locations or more info, check out telus.com/wifihotspots

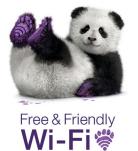

Connect now to #TELUS

## TELUS Healthy Living Network™

A curated collection of health and wellness shows to educate and inspire you to live a healthier lifestyle.

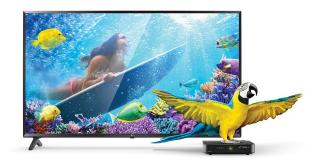

#### **TELUS WISE**

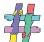

Stand with us to **#EndBullying**. Help create a friendlier world online by taking the TELUS Wise Digital Pledge at telus.com/**endbullying** 

TELUS Wise empowers you to stay safe online in our digital world. Learn more and access free resources at telus.com/wise

## TELUS Health MyCare

## Healthcare in your hands.

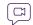

See a local doctor.

Book a virtual consult at a time that works for you.

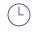

After-hours care.

7 days a week, including evenings or weekends.1

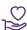

At no cost to you.

Consultations for BC and Alberta residents covered by provincial health insurance.2

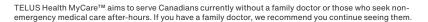

### Check symptoms quickly

The chat-style Symptom Checker, powered by AI, asks you questions about your symptoms and suggests possible courses of action.

#### Get prescriptions and referrals

Prescriptions are sent to your preferred pharmacy. Referrals for tests or specialists available as needed.

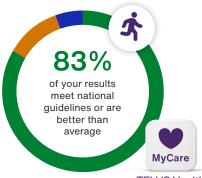

Find out how healthy you are with a free assessment.

Get access to Healthcheck<sup>3</sup>, a digital health tool that allows you to discover risk factors and get personalized tips to improve your physical activity, nutrition and mood.

Download and register

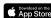

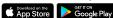

TELUS Health

(Example shown. Your results will vary.)

<sup>1.</sup> Please visit telus.com/mycaresupport for hours of operation. 2. Doctor consultations are available at no cost for AB, BC, SK & ON residents who are covered under their respective provincial insurance plan. The application uses internet data (Wi-Fi or mobile), overage charges may apply with your respective provider. 3. The Healthcheck digital assessment provided on TELUS Health MyCare is solely intended to help support well-being and healthy habits and is not intended to replace a professional diagnosis or advice. You should always get the advice from a qualified healthcare professional for any questions related to your health.

Being with TELUS is very rewarding

TELUS customers with 2 or more eligible products can earn points with the TELUS Rewards™ program, and redeem them for a range of rewards from bill credits, charity donations, contests, to gift cards.

#### With TELUS Rewards you can:

Earn points automatically. You'll earn points just for paying your monthly bill and even receive bonus points on your TELUS Rewards anniversary.

Redeem right away. Most rewards can be redeemed instantly, and some are covered by your welcome bonus points.

Redeem for items you'll use and enjoy. Choose from a wide variety of rewards: bill credits, VOD credits, data top-ups, charity donations, gift cards and more.

For more information, please visit telus.com/rewards

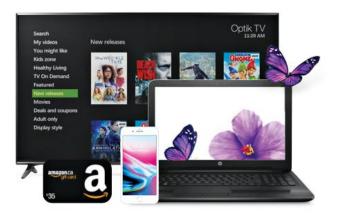

TELUS Rewards™ is available to new and existing customers that have a combination of two or more products including Home Phone, Home Internet, SmartHome Security, Satellite TV, Optik TV, Pik TV and/ or a post-paid TELUS Mobility account. Only linked/consolidated post-paid TELUS Mobility accounts are eligible for the mobility points awarded each month. Rewards eligibility is subject to change without notice. See terms and conditions for further information: https://telus.com/rewardsserviceterms. For more information about linking your TELUS Mobility account, call: 1-888-811-2323. See more details at telus.com/rewards. All rights reserved. © 2021 TELUS.

## Find your favourite channels

Optik TV channels are grouped by themes so you can easily find your favourite channels. Type in a channel number below and start channel surfing.

For example, all Entertainment channels can be found between channel numbers 300 to 399.

| Channels<br>starting at | Category          | Channels including                                                         |
|-------------------------|-------------------|----------------------------------------------------------------------------|
| 4 & 5                   | Free Preview      | Showcases new and exciting channels each month                             |
| 100                     | Major networks    | Global Global                                                              |
| 200                     | Timeshift         | Watch your favourite shows earlier or later on channels in other timezones |
| 300                     | Entertainment     | SHOW                                                                       |
| 400                     | Movies & series   | HBO SUPER CHANNEL                                                          |
| 500                     | Comedy &<br>Music | comedy CMT VIII                                                            |
| 600                     | Kids & family     | Prince Trechouse                                                           |
| 700                     | Learning          | HISTORY documentary DISCOVERY                                              |
| 800                     | News              | cecnews<br>NETWORK METWORK                                                 |
| 900                     | Sports & PPV      | SPORTSNET UFC                                                              |
| 1000                    | Premium sports    | S NBATV                                                                    |
| 2000                    | French            | TVA FOS YOURA                                                              |
| 2300                    | Multicultural     | 新時代電視 本本 TFC デ                                                             |

For a complete channel guide, visit **telus.com/tvlistings**Don't see the channel you want? You can add it directly from your TV.
To learn more, visit **telus.com/managemychannels** 

Visit telus.com/serviceterms for terms and conditions.

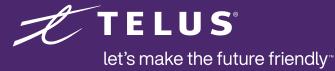